### 支援

模組包含 tGW-712, tGW-722, tGW-732, tGW-715, tGW-725, tGW-735, tGW-718, tGW-724, tGW-734 tGW-715i

## 承諾

鄭重承諾: 凡泓格科技股份有限公司產品從購買後,開始享 有一年保固,除人為使用不當的因素除外。

## 責任聲明

凡使用本系列產品除產品品質所造成的損害,泓格科技股 份有限公司不承擔任何的法律責任。泓格科技股份有限公 司有義務提供本系列產品詳細使用資料,本使用手冊所提 及的產品規格或相關資訊,泓格科技保留所有修訂之權 利,本使用手冊所提及之產品規格或相關資訊有任何修改 或變更時,恕不另行通知,本產品不承擔使用者非法利用 資料對第三方所造成侵害構成的法律責任,未事先經由泓 格科技書面允許,不得以任何形式複製、修改、轉載、傳 送或出版使用手冊內容。

#### 版權

版權所有 © 2013 泓格科技股份有限公司, 保留所有權 利。

### 商標

文件中所涉及所有公司的商標,商標名稱及產品名稱分別 屬於該商標或名稱的擁有者所持有。

#### 聯繫我們

如有任何問題歡迎聯繫我們,我們將會為您提供完善的咨 詢服務。

Email: [service@icpdas.com](mailto:service@icpdas.com) ; [service.icpdas@gmail.com](mailto:service.icpdas@gmail.com)

# **tGW-700** 系列 Firmware Update via Ethernet

版本: 1.2/ 更新日期: 2014 年 11 月

#### Ch.1. 啟動 tGW-700 模組

- Ch.2. 開始更新 Firmware
- Ch.3. 疑難排解
- Ch.4. 補充資訊

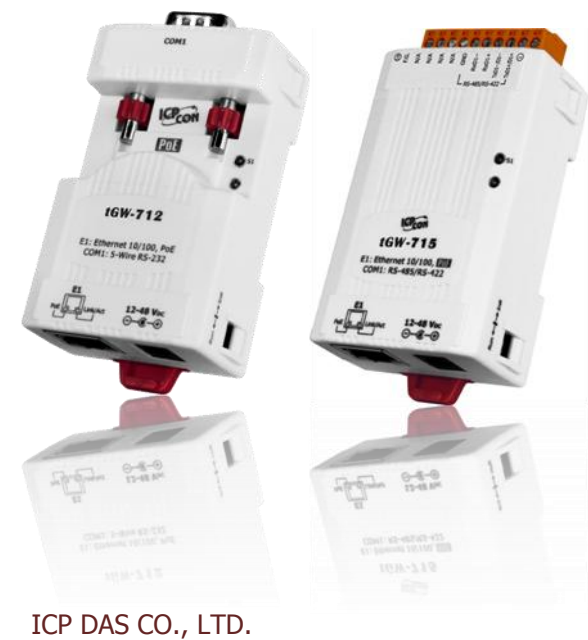

泓格科技網頁: [http://www.icpdas.com](http://www.icpdas.com/)

# **1.** 啟動 **tGW-700** 模組

更新 Firmware 前, 請先配置您電腦及 tGW-700 模組的網路設定, 否則透過網路的更新程序可能會無法 正常運作。

步驟 **1:** 將 **tGW-700** 與您的 **PC** 連接至同一個集線器 **(HUB)**或同一個子網域,然後供電開 機。(請勿將 **tGW-700** 連接至路由器或遠端 **Internet** 上,它可能會造成更新程序失敗。)

請參考至 tGW-700 快速入門指南"第 3 章 連接電源及電腦主機"。

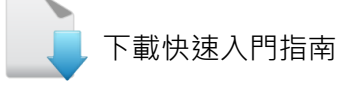

步驟 **2:** 安裝 **eSearch Utility** 至電腦 上,並執行 **eSearch Utility** 來搜尋 **tGW-700**。

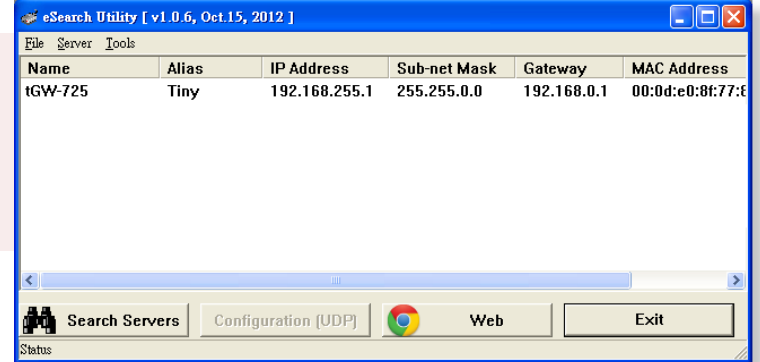

<span id="page-1-0"></span>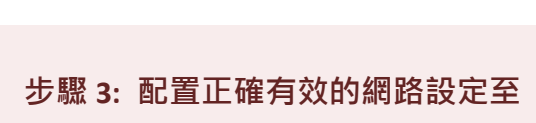

下載 [eSearch Utility](http://ftp.icpdas.com/pub/cd/tinymodules/napdos/software/esearch/)

**Configure Server (UDP)** Server Name: tGW-725 DHCP:  $0:$  OFF  $\boxed{0457}$ [7 Chars] Alias:  $\blacksquare$ IP Address :  $10.0.8.100$ MAC:  $00:0d:e0:8f:77:88$ Sub-net Mask: 255.255.0.0 Warning!! Contact your Network Administrator to get<br>correct configuration before any changing! Gateway:  $10.0.8.254$ **OK** Cancel

請參考至 tGW-700 快速入門指南 "第5章

乙太網路配置設定"。如設定的 IP 位址無法運作請參考至註 1 (第 8 [頁\)](#page-8-0)。

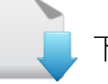

**tGW-700**。

[下載快速入門指南](http://ftp.icpdas.com/pub/cd/tinymodules/napdos/tgw-700/document/quickstart/tgw-700_quickstart_cht_v12.pdf)

# **2.** 開始更新 **Firmware**

以下 tGW-700 系列模組 Firmware 更新, 僅適用於 Firmware 版本 v1.4.6 [Aug.05, 2014] 或更新 版本。

步驟 **1:** 單擊 **"Search Servers"** 按鈕來搜尋 **tGW-700 (**此時 **tGW-700** 網路配置設定 如第 **1** [頁步驟](#page-1-0) **3** 所述) 。

步驟 **2:** 在 **tGW-700** 模組 名稱上按右鍵。

步驟 **3:** 選取 **"Firmware Update"** 項目後,將開起 **"**開啟**"** 對話框。

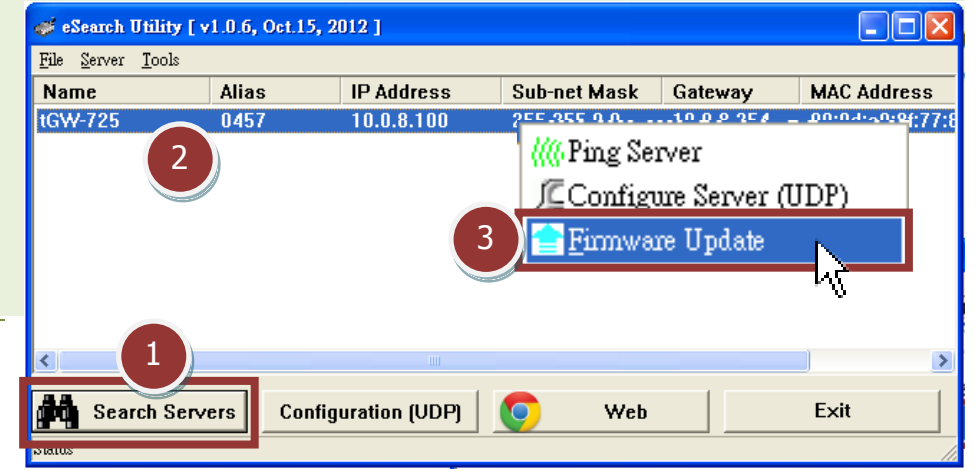

<span id="page-2-0"></span>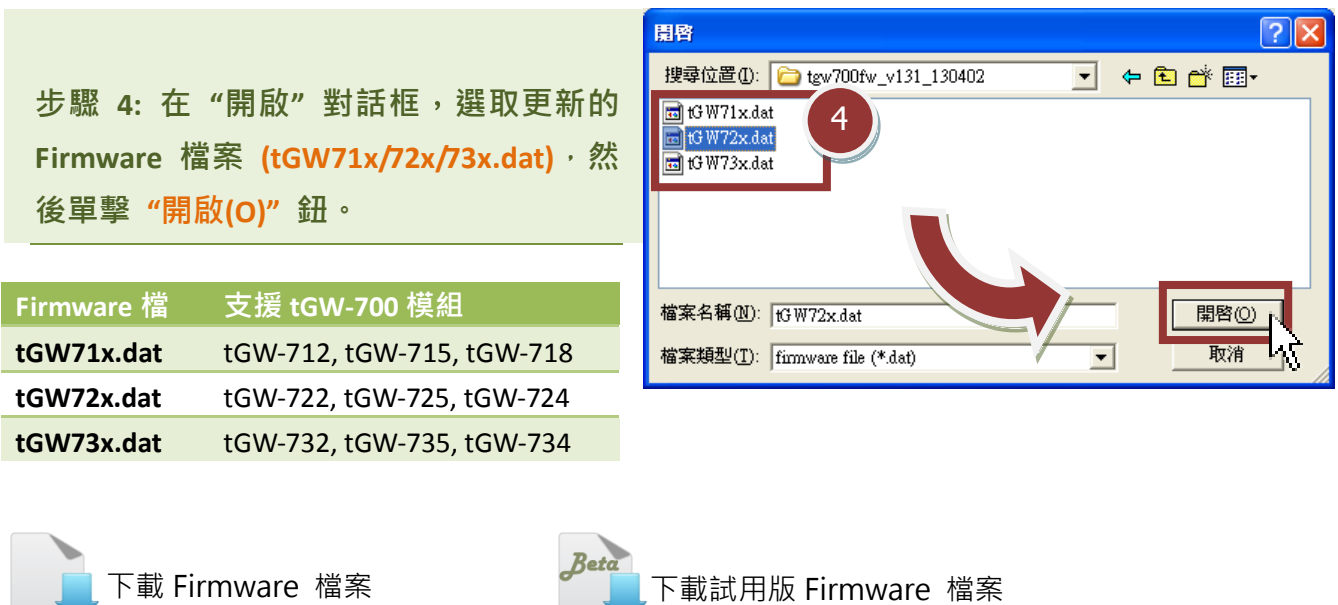

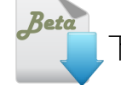

<span id="page-3-0"></span>步驟 **5:** 指定一個有效的 **IP Address** 及工廠設定的 **MAC Address** 到 **tGW-700** 模 組。如,此 **IP** 位址是無效的 (例: **IP Address: 0.0.0.0**) 或使用自定的 **MAC address,** 請 參考[至註](#page-8-1) **2** (第 8 [頁\)](#page-8-1)[及註](#page-9-0) **3** (第 9 [頁\)。](#page-9-0)

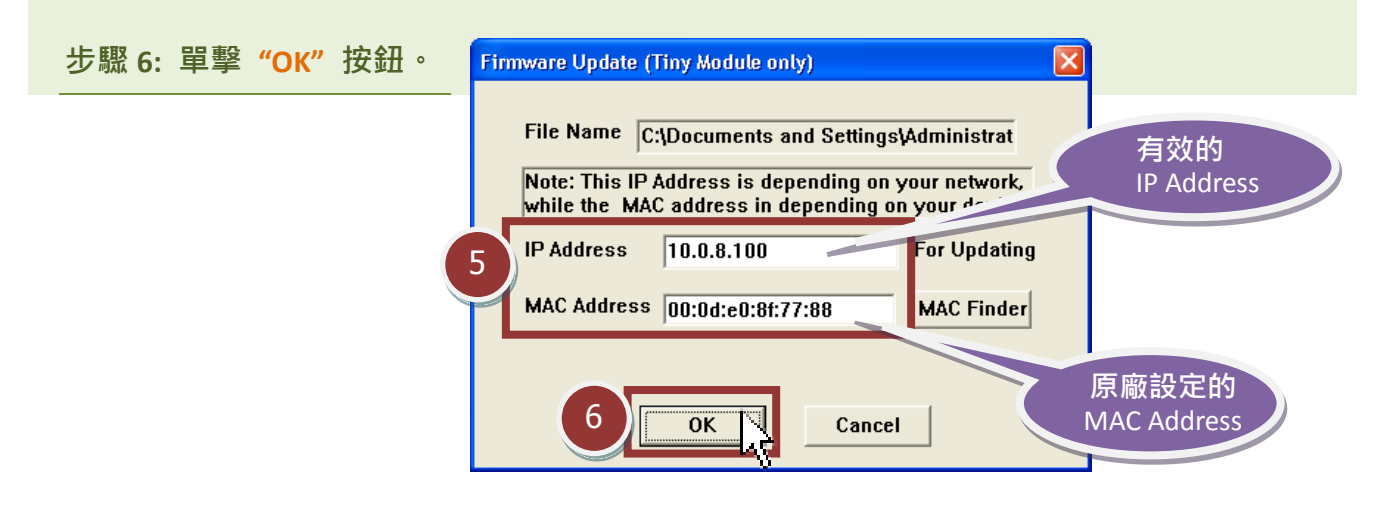

步驟 **7:** 將出現命令提示字元視窗顯示更新訊息,準備開始更新 **Firmware**。

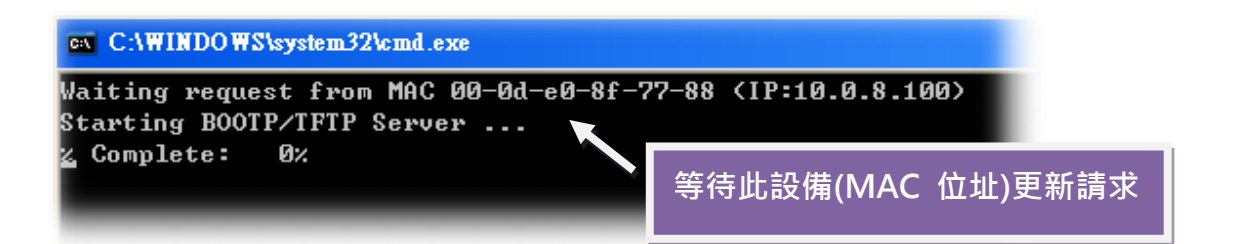

 $\rightarrow$  C 10.0.8.100 Tiny Modbus Gateway (tGW-71x) 步驟 **8:** 在瀏覽器的網址列中 Home | Port1 | Network | Filter | Monitor | Password | Logout 輸入 **tGW-700** 的 **IP** 位址,來進 The system is logged out. 入 **tGW-700** 網頁伺服器 **(**使用 To enter the web configuration, please type password in the following field. 原廠預設密碼**"admin"**來登 Login password with Submit 入**)** 。 Note: This web configuration requires JavaScript enabled in your browser (Firefox, IE...). If the web configuration does not work, please check the JavaScript settings first. When using IE, please disable its cache as follows. Menu items: Tools / Internet Options... / General / Temporary Internet Files / Settings.

<span id="page-4-0"></span>步驟 **9:** 單擊 "**Network**" 標籤來進入 **Network and Miscellaneours Settings** 設定頁面。 步驟 **10:** 在 **Update by Ethernet** 區域中,單擊 **"Update"** 按鈕來開始更新 **Firmware**。 注意**: Firmware** 版本為 **v1.4.6 [Aug.05, 2014]** 或更新版,才有支援此 **Firmware** 更新功能。

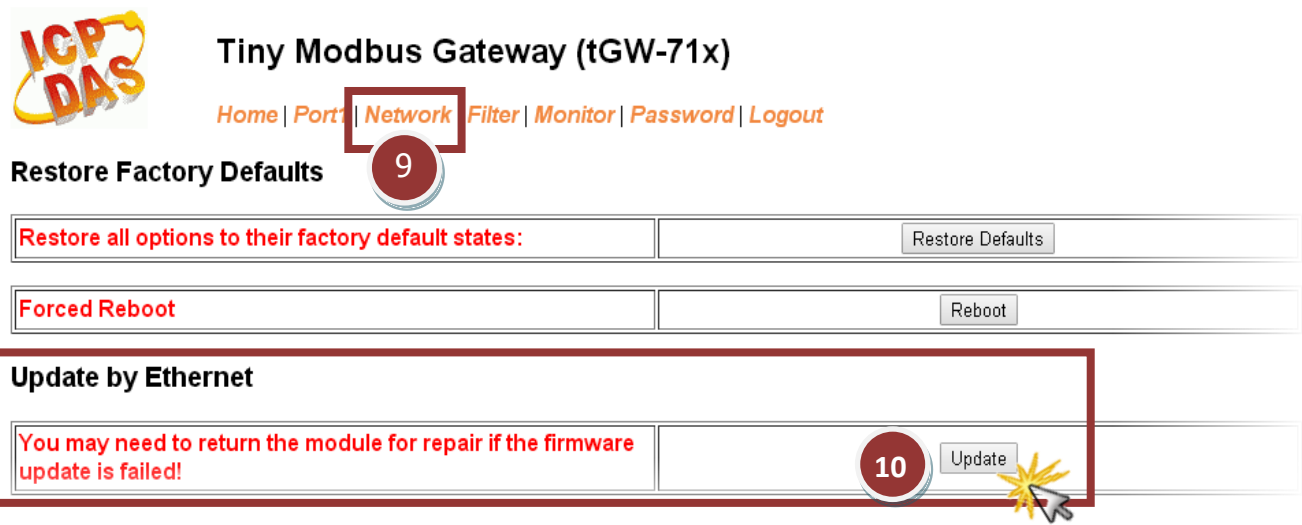

步驟 **11:** 確認以下兩個 **MAC Address** (工廠設定值) 必須相同: **"Waiting request from MAC x.x.x.x"** 及 **"BOOTPREQ from MAC: x.x.x.x"**。 如這兩個 **MAC Address** 不相同時,更新程序 將不會進行,請參考至註 **4** (第 9 [頁\)。](#page-9-1)

步驟 **12:** 更新完成後 **(Complete: 100%)**,關閉此命令提示字元視窗。

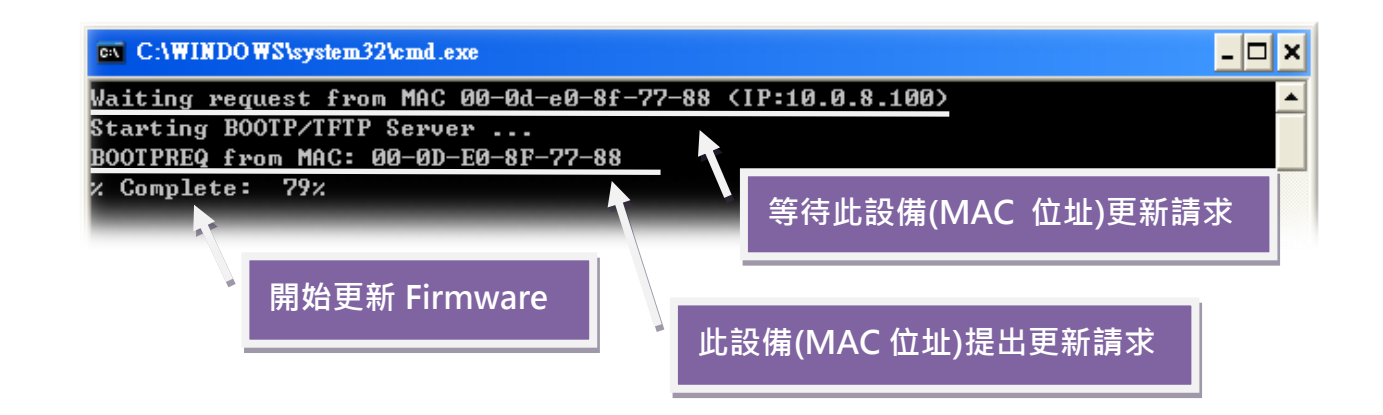

步驟 13: 再次執行 eSearch Utility 來搜尋 tGW-700 模組,確認模組是否正常運作。 當更新 **Firmware** 後,有時模組的網路設定需重新配置,請參考[至步驟](#page-1-0) **3** (第 **1** 頁)。

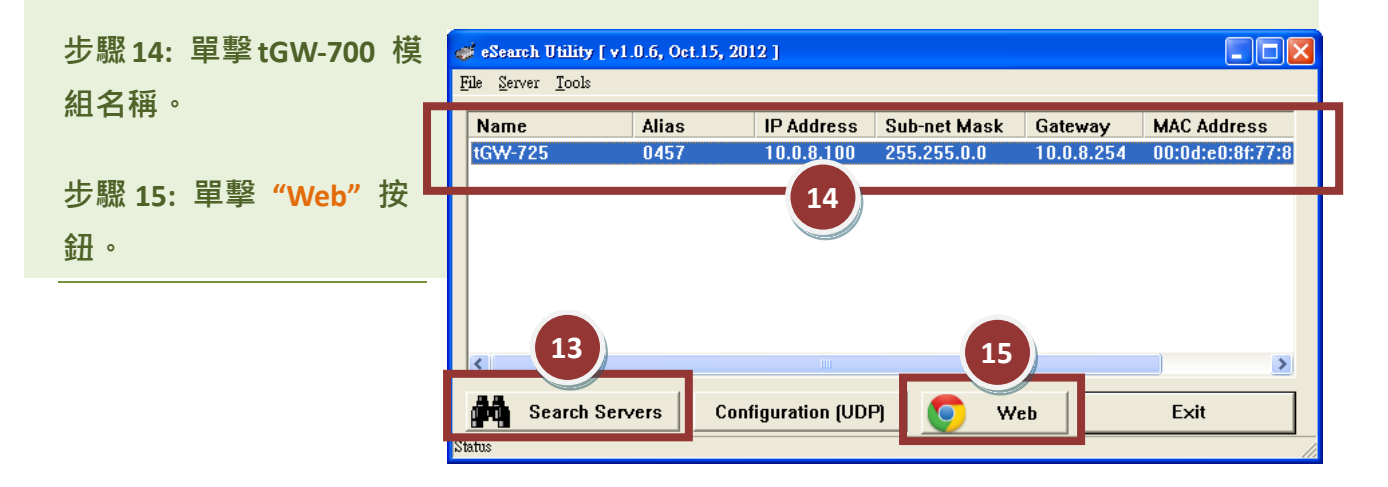

步驟 **16:** 在 **"Login password"** 欄位輸入密碼 (預設密碼: **"admin")** 後,單擊 **"Submit"** 按鈕。

步驟 **17:** 進入 **tGW-700** 網頁伺服器來確認是否為您所更新的 **Firmware** 版本及日期。

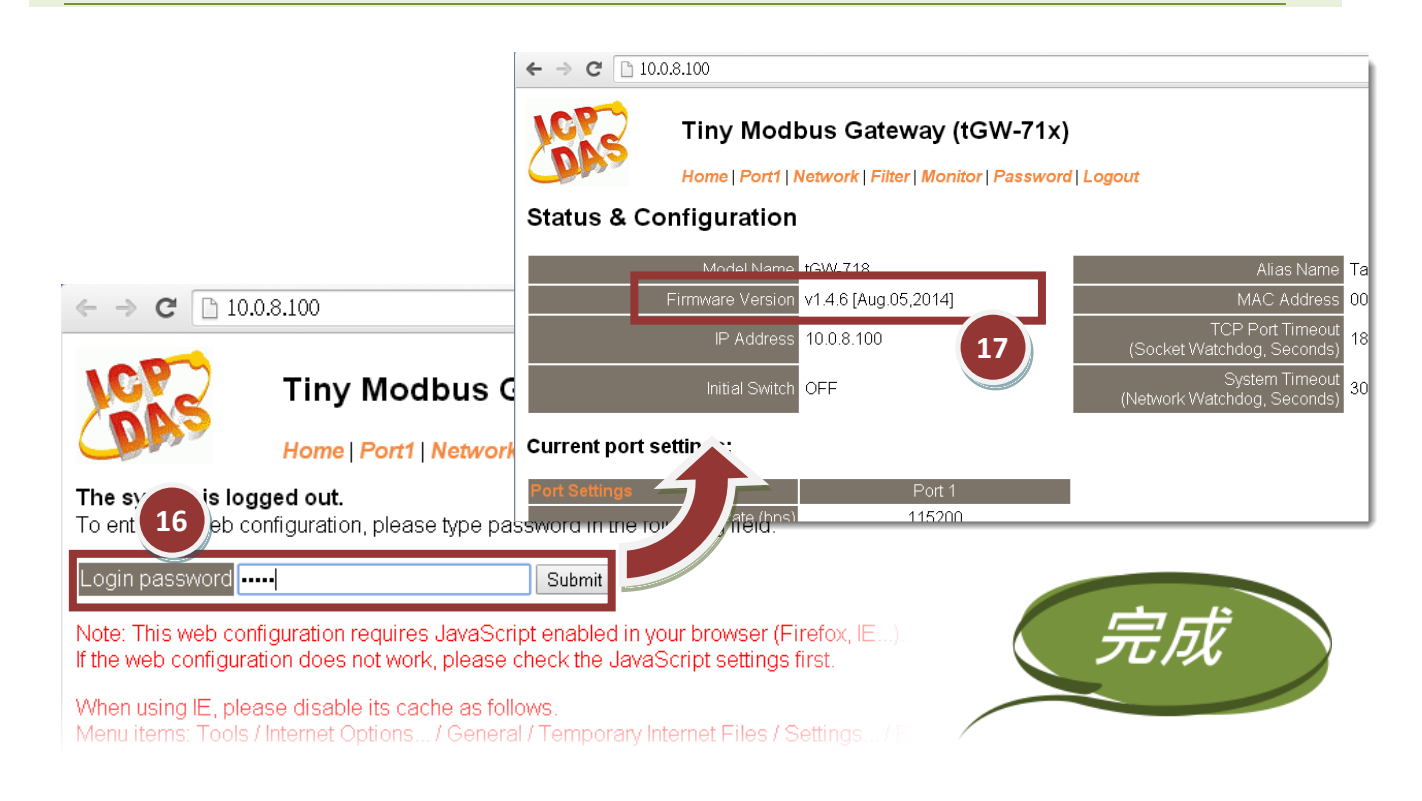

# <span id="page-6-0"></span>3.疑難排解

## **3.1 BOOTP** 模式下 **Firmware** 更新

若發現 Firmware 無法運作時 (如: 搜尋模組沒有回應, 系統指示燈沒亮….等問題),請至本公司網站下 載新的 Firmware 來更新,然後參考下列步驟來更新 Firmware:

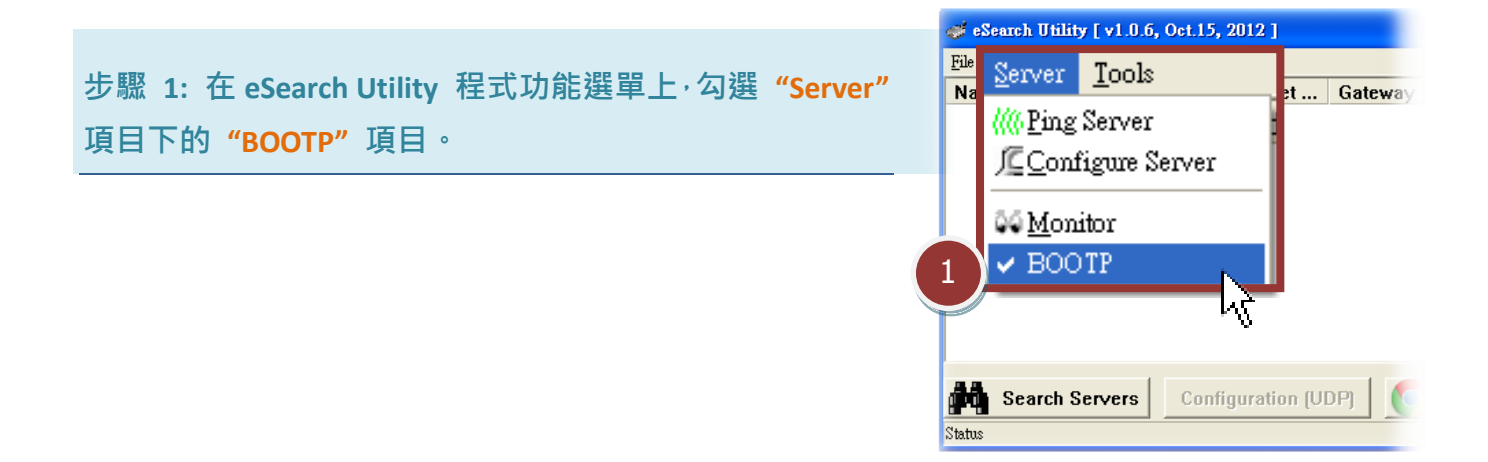

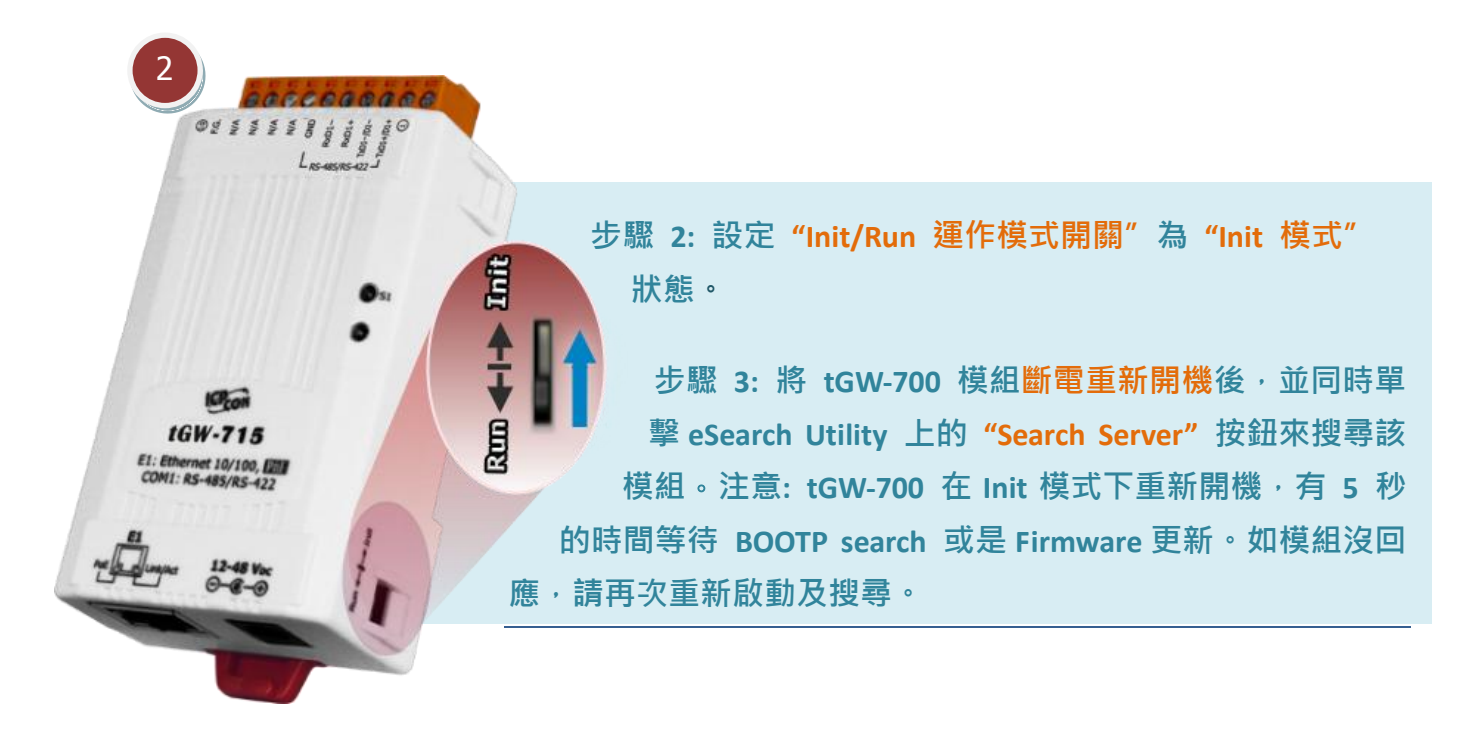

### 步驟 **4:** 在 **BOOTP** 名稱上按右鍵,選取 **"Firmware Update"** 項目。

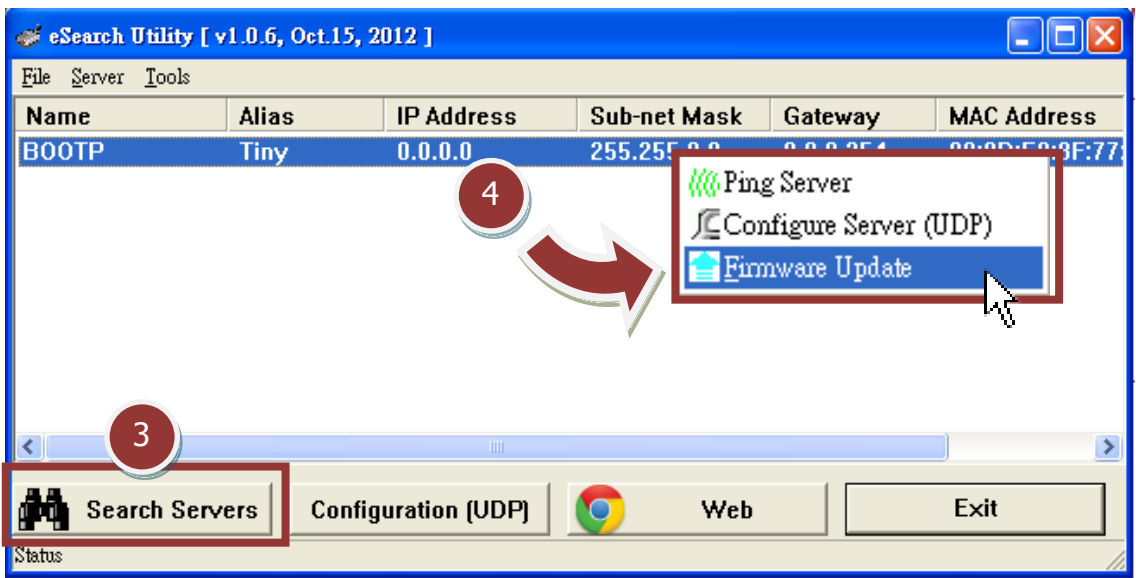

步驟 **5:** 請參考至 "第 **2** 章-開始更新 **Firmware**"的步驟 **4** [到步驟](#page-2-0) **17 (**第 **2** 頁到第 **5** 頁) 來 完成 **Firmware** 更新(後續更新程序步驟相同)。

步驟 **6:** 完成 **BOOTP** 模式下的 **Firmware** 更新後,請關閉 **BOOTP** 模式。注意: 如未將 **BOOTP** 模式關閉將會搜尋到不正確的模組名稱。)

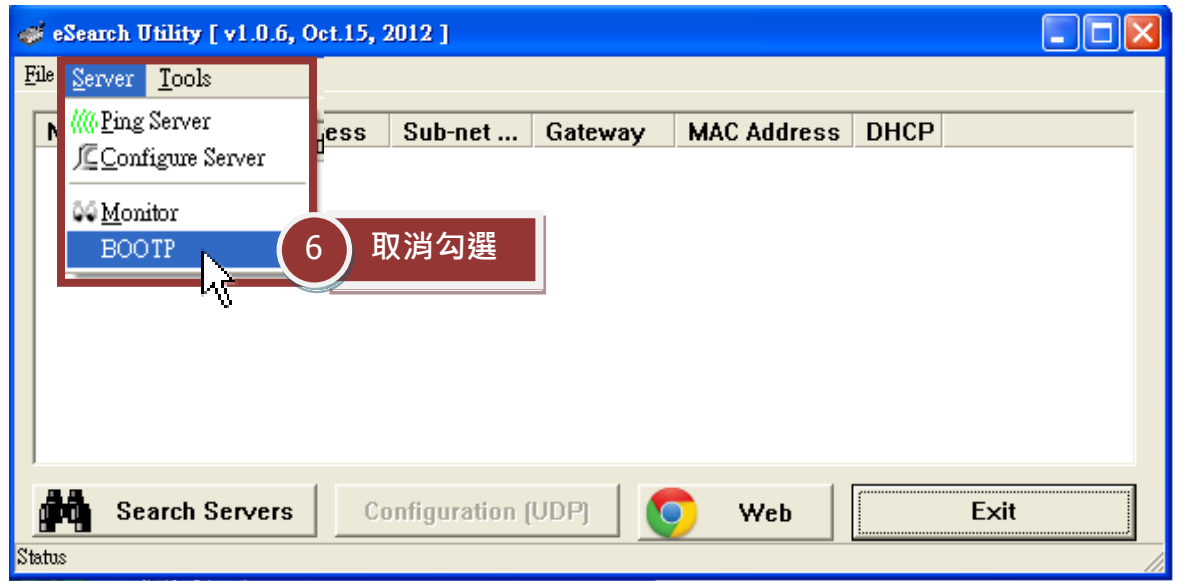

# 4.補充資訊

可以繼續透過網路來更新 Firmware。

由於更新 Firmware 映像檔的程式碼並不是 Firmware 的一部分,即使原有的 Firmware 已損壞或 不存在,使用者仍能夠將其更新。若先前的更新失敗,也只需在 BOOTP 模式下(參考至第 3 [章\)](#page-6-0)再次運 行更新程序,即可修復 tGW-700,請放心更新。

tGW-700 模組是透過 Utility 程式來取得使用者指定的 IP 位置, 並以此更新 Firmware 映像檔。 註: 更新 Firmware 時, tGW-700 會自動使用工廠出貨時所設定的 MAC address,而不使用客戶自訂 的 MAC address ·tGW-700 内建有禁止修改 flash 中 Firmware 功能 (flash storage protection) · 所以在更新 Firmware 前,必須先設置 "Init Switch" 在 "Init" 的位置,然後將 tGW-700 電 源重開來取消對 flash 的防寫保護。此 ■ 時 flash 會在可存取的狀態,接下來就 模式 Flash 保護 Firmware 更新 配置

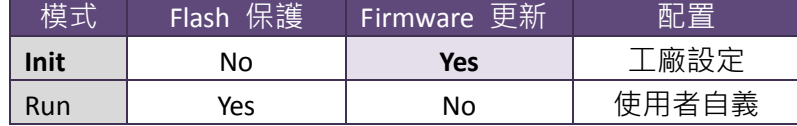

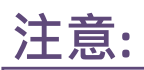

<span id="page-8-1"></span><span id="page-8-0"></span>註 1**:** 若 **tGW-700** 在您設定的 **IP** 位址無法正常運作 (例: 使用 **Ping** 指令去測試卻無回應),請 向您的網路管理人員取得可用的 **IP** 位址。 …………………………………………………………………………………………………………………………..…… [back](#page-1-0) 註 2**:** 在 **IP Address** 欄位上,如顯示不正確或無效的 **IP** 位址 **(**例: **IP address: 0.0.0.0)** ,則此更 新程序將不會進行,此時我們必須手動指定一個有效的 **IP** 位址給 **tGW-700**,然後再次更新。 請向您的網路管理人員取得可用的 **IP** 位址。 …………………………………………………………………………………………………………………………..…… [back](#page-3-0)

<span id="page-9-0"></span>**▲ 1** 註 3: 在 Firmware 更新時 · tGW-700 會自動使用工廠設定的 MAC 位址 · 而不是使用者自定的 **MAC** 位址。因此,在 **MAC Address** 欄位上顯示的位址也許不是我們所要的(使用者自定的 **MAC**  Address)。如此, 請以手動方式在 MAC Address 欄位上輸入工廠設定的 MAC 位址, 或是您也 可以透過 **Web** 先將 **tGW-700** 的設定回復出廠值,然後再次更新。

…………………………………………………………………………………………………………………………..…… [back](#page-3-0)

<span id="page-9-1"></span>註 4**: DOS Box** 視窗中 **"BOOTPREQ from MAC: xx-xx-xx-xx-xx-xx"** 訊息顯示出此 **MAC Address xx-xx-…** 的模組正在請求更新 **Firmware**。其中的 **MAC Address** 便是該 **tGW-700** 的出廠值。若 您指定的是使用者自訂的 MAC Address, 則此更新程序不會正式進行更新。如此, 請以手動 方式在 **MAC Address** 欄位上輸入工廠設定的 **MAC** 位址,請參考[至步驟](#page-3-0) 5(第 3 頁),然後再次 更新。**Firmware** 更新程序結構如下圖所示。

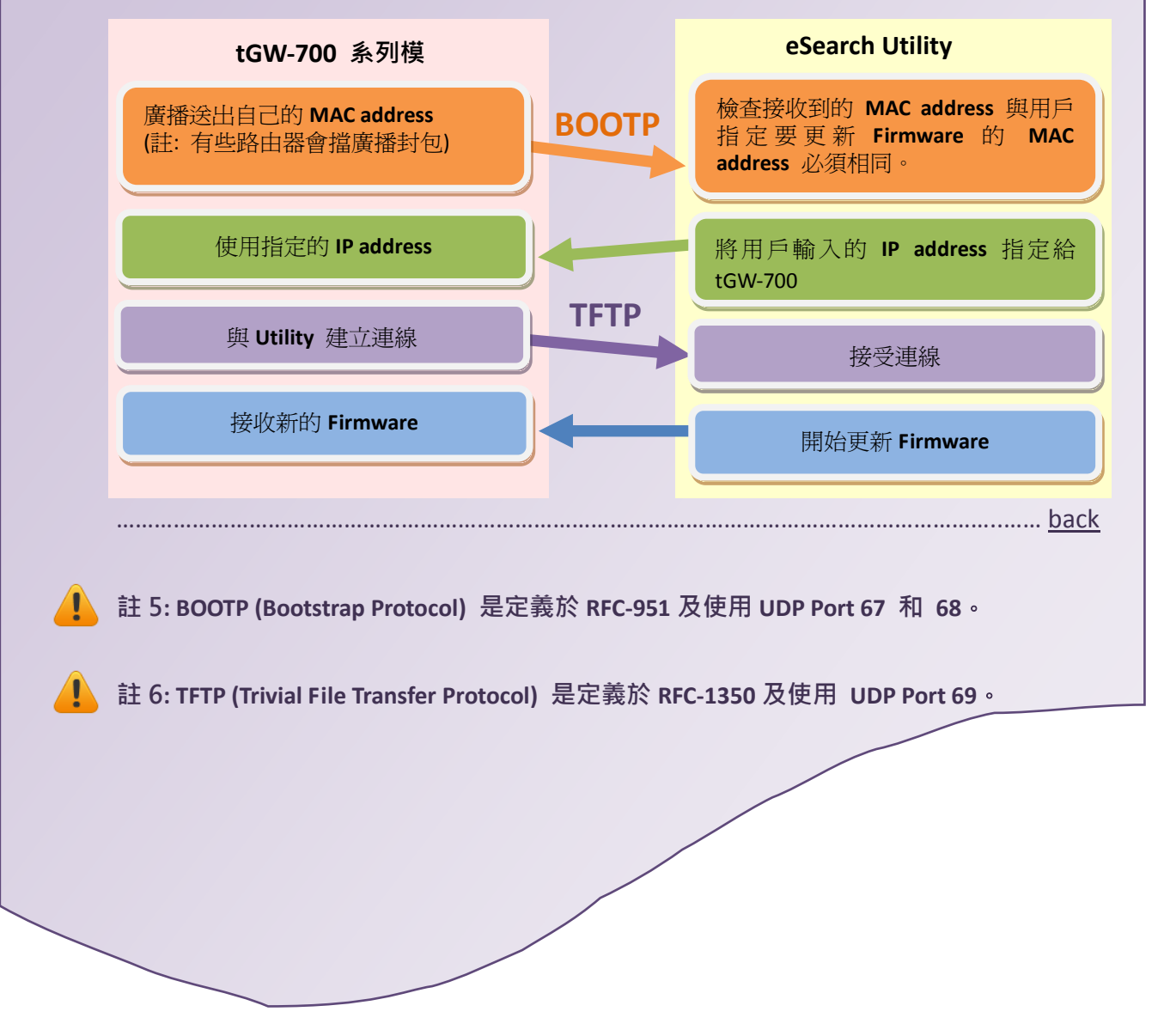